## **Snipping Tool で画面録画**

Windows11 に標準で入っている「Snipping Tool」で画面録画をすることが可能です。

① Snipping Tool を起動、ビデオカメラマークの『録画』を選択し、『+新規』をクリックします

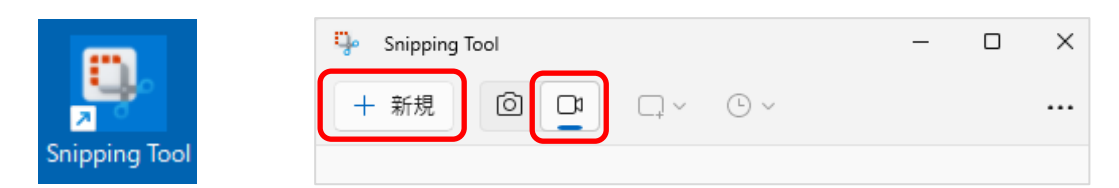

② 画面全体が暗くなるので、録画したい画面領域(全体)をドラッグして選択します

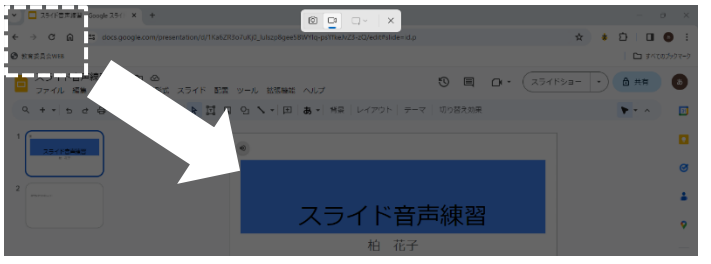

- ③ 上のメニューでマイクからの音を利用するか、システム音(PC から出る音)を利用するかを選択します
- ④ 『スタート』をクリックして画面録画開始します ( 3・2・1のカウントダウンのあと録画開始されます)

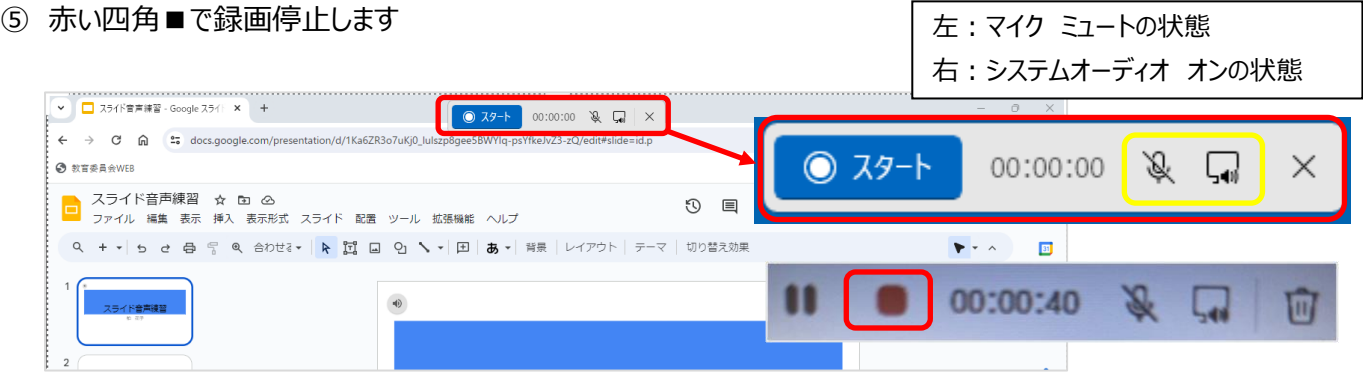

- ⑥ 録画終了後、SnippingTool 画面の下部の再生ボタン▶から、動画を確認します
- ⑦ 右上の『保存マーク』から名前を付けて保存します ※動画を編集したい場合は、『ClipChamp で編集…』をクリックし編集用アプリを利用

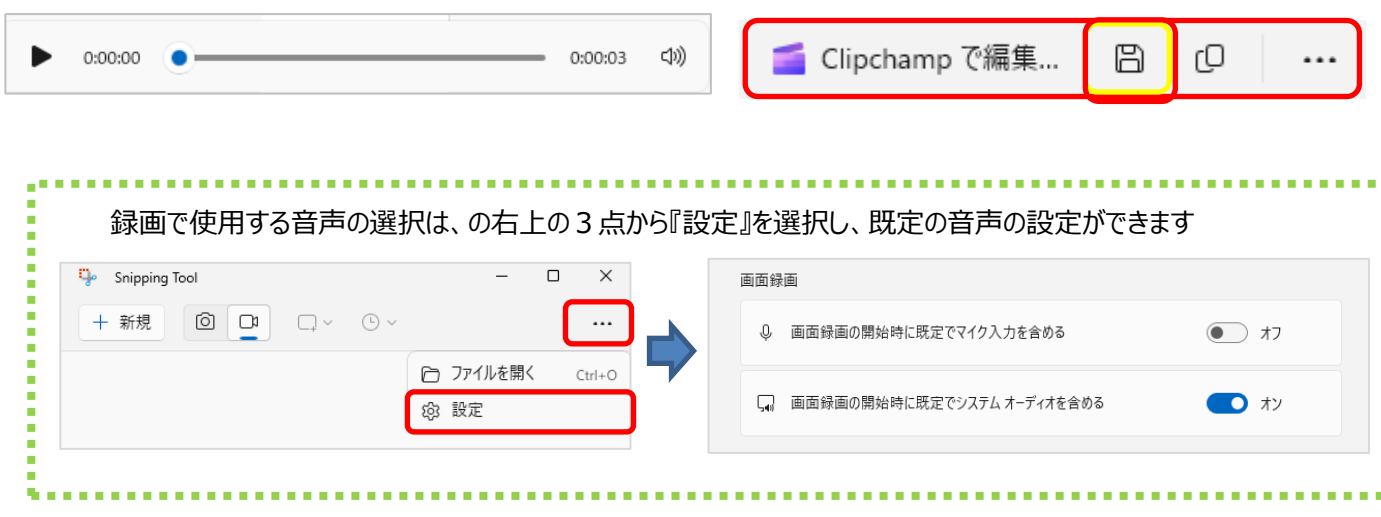